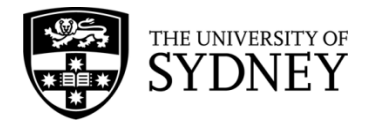

# **Records Explorer MANUAL**

**August 2015**

**ARCHIVES & RECORDS MANAGEMENT SERVICES**

Rm 134, Below Lobby M, Main Quadrangle A14 The University of Sydney | NSW | 2006 Australia

**HELPDESK:**

**p** +61 2 9036 9537 | **f** +61 2 9351 4173 **e records.online@sydney.edu.au** | **w <http://sydney.edu.au/arms>**

# **CONTENTS**

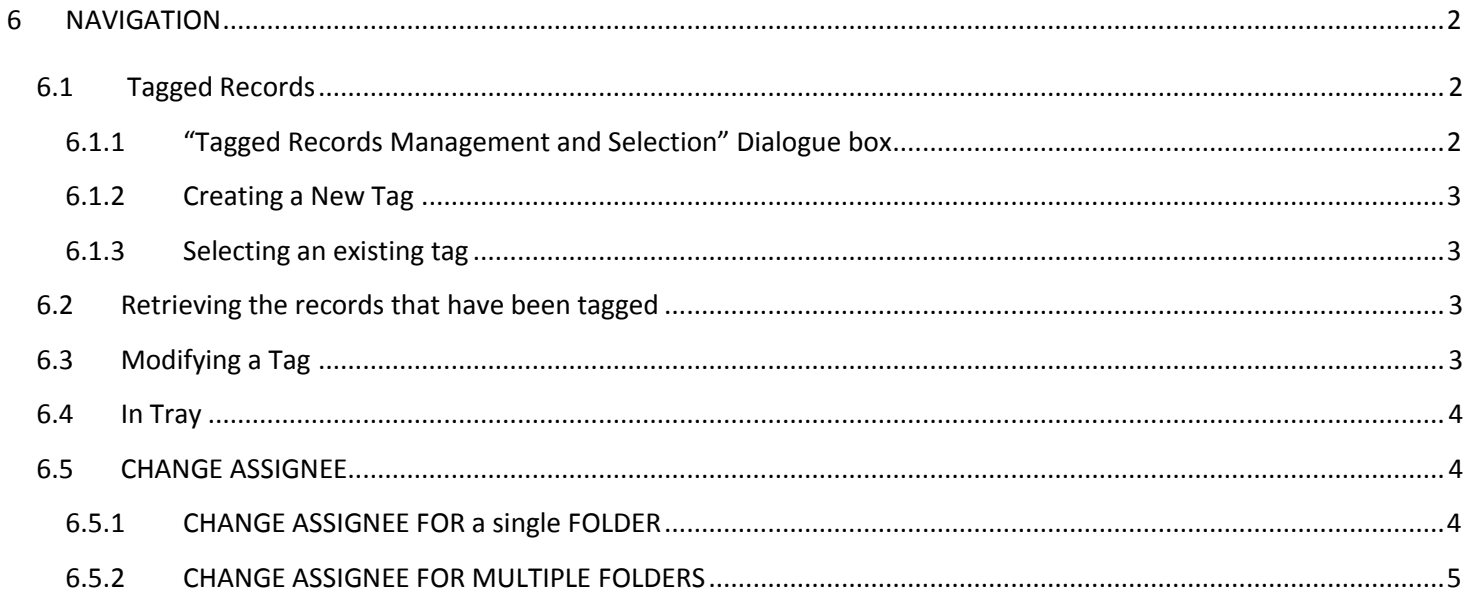

#### <span id="page-2-0"></span>**6 NAVIGATION**

#### <span id="page-2-1"></span>**6.1 TAGGED RECORDS**

Tagging records allows you to group together records that may not otherwise be related. Tagged Records lists are personal and can only be viewed by you.

Run a search for folders or documents that you would like to tag, or perform this task after creating of a new record.

#### <span id="page-2-2"></span>**6.1.1 "TAGGED RECORDS MANAGEMENT AND SELECTION" DIALOGUE BOX**

Select the records that you want to tag from the search results. (To highlight multiple records follow the instructions in **Section 2.4**.)

Right Click on the text block and select **Tag Selected Records**

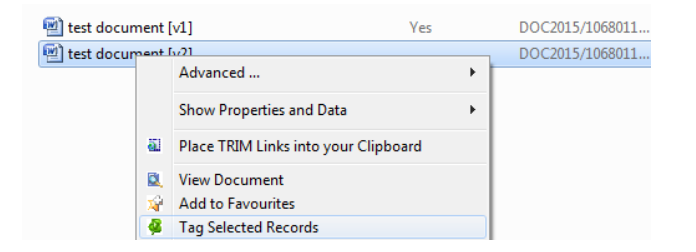

The **Tagged Records Management and Selection** dialogue box will pop up:

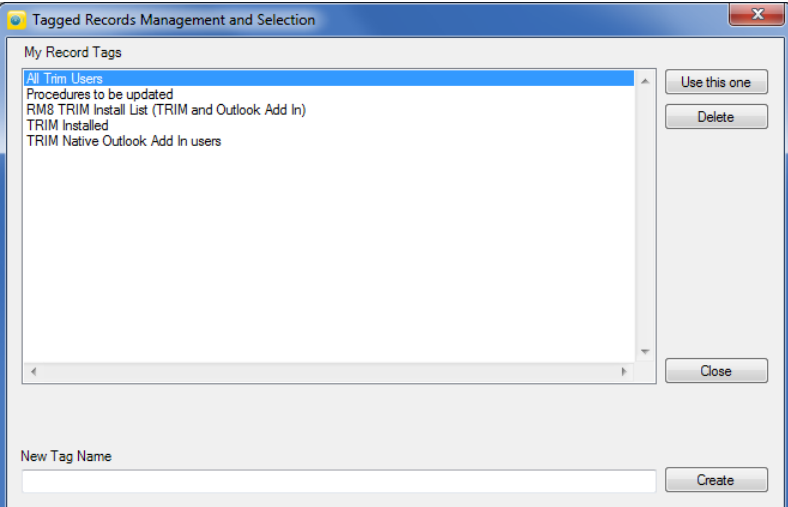

This will be blank when you first start using Records Explorer. (See **Section 6.1.2** for creating a new tag. See **Section 6.1.3** for how to select an existing tag.)

As your tag list become long, or if the tag names are lengthy, the scroll bars will allow you to see the full list/tag name.

# <span id="page-3-0"></span>**6.1.2 CREATING A NEW TAG**

To create a new tag, type the name under **New Tag Name** in the bottom of the **Tagged Records Management and Selection** dialogue box and click **Create.** The tag will then be added to the **My Record Tags** list.

To use the tag, highlight it and click **Use this one.**

The new tag will now appear under the Tagged Records menu item.

### <span id="page-3-1"></span>**6.1.3 SELECTING AN EXISTING TAG**

Once a tag has been created you can simply **drag** new documents or folders **over the tag and drop**.

You will receive a dialogue box to confirm that you wish to tag the records. Then a confirmation that the record has in fact been tagged.

You can also right click on the record you wish to tag > **Tag Selected Records** and select the relevant tag from your My Record Tags list. Click **Use this one.**

### <span id="page-3-2"></span>**6.2 RETRIEVING THE RECORDS THAT HAVE BEEN TAGGED**

Expand the Tagged Records option in the left pane list.

Double click on the tag name to open up a list of all of the tagged records in that tag.

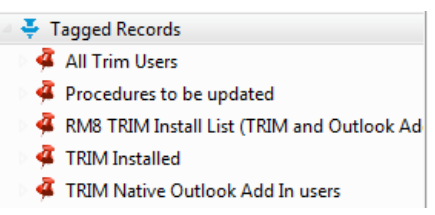

Tagged Records, or individual tags can be dragged to the desktop as a shortcut if desired.

### <span id="page-3-3"></span>**6.3 MODIFYING A TAG**

Tags can be deleted, but cannot be renamed. Deleting a tag does not affect the records within, they still exist.

To delete a tag, right click on the relevant tag and select **Manage my Tag Groups**:

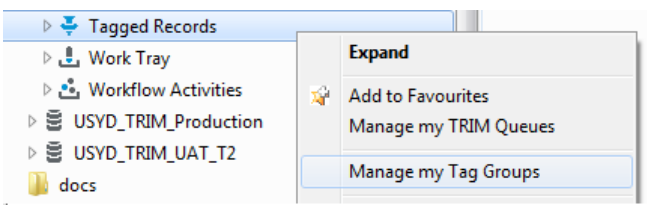

Highlight the required tag and select **Delete.**

If you wished to change the name of the tag and retain all the tagged records, first create the new tag name.

Open the existing tag, highlight all the records, left mouse click on the records and drag them to the new tag.

Then, delete the old tag.

### <span id="page-4-0"></span>**6.4 IN TRAY**

The **In Tray** is located in the menu options and is populated with folders that have been assigned to you. Double click on the **In Tray** to view its contents:

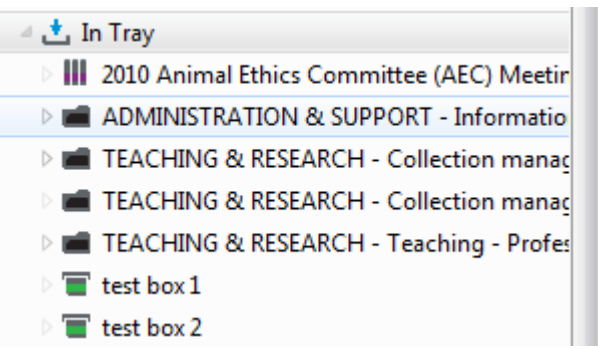

The In Tray will hold folders and paper files that have you as the "assignee". This form of navigation is not used by most business units as most matters have multiple people contributing to the record keeping. You may not have any records in your In Tray, this is normal.

Assignee is only set against a top level Electronic Folder. Sub Folders and Documents are considered to be "Contained in" the top level folder.

#### <span id="page-4-2"></span><span id="page-4-1"></span>**6.5 CHANGE ASSIGNEE**

#### **6.5.1 CHANGE ASSIGNEE FOR A SINGLE FOLDER**

If a project has been reassigned to another officer, the Assignee can be changed by navigating to the appropriate Electronic Folder and Right Click > **Show Properties and Data > Record Properties**

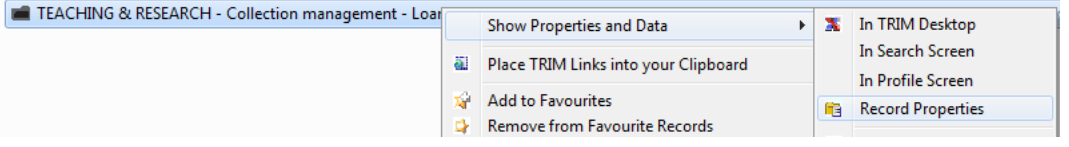

Select the blue look-up folder to the right of the **Assignee** field:

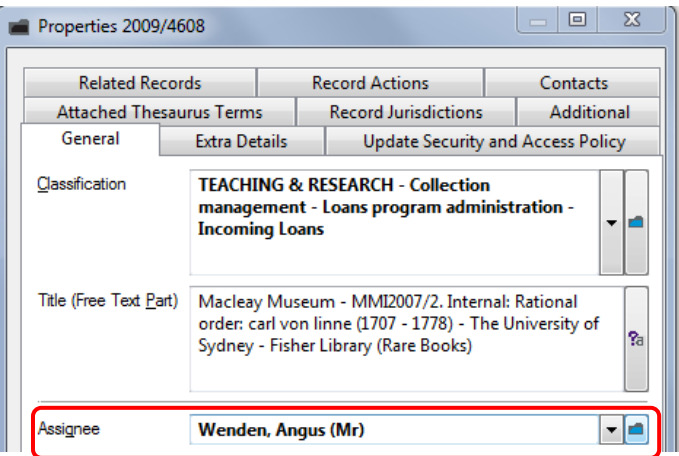

The **Select From Locations** dialogue box will pop up with the current Assignee listed. Simply begin typing the surname of the new Assignee. The **Prefix Search – Name** dialogue box will appear. Hit **Enter** / click **OK.**

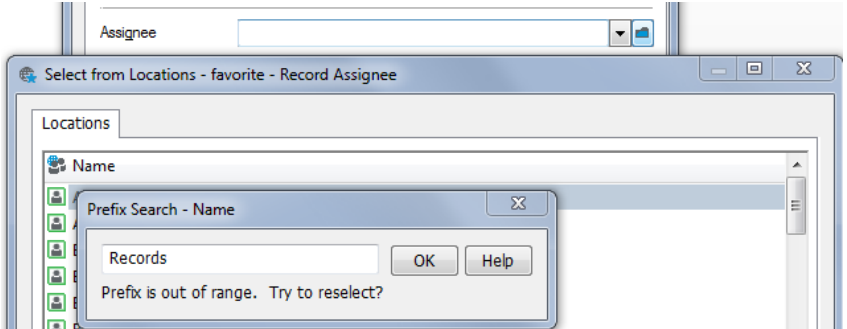

A list of all people with surnames beginning with those letters will appear. Select the appropriate person from the list. Click **OK.**

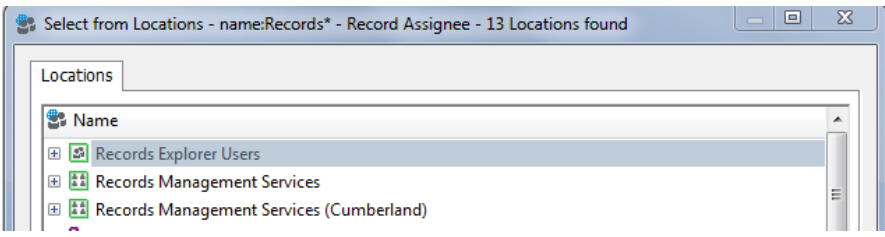

This will return you to the **Properties** screen. Click **OK.**

The Assignee is now changed. The folder will now appear in the **In Tray** of the new Assignee and will no longer be in the In Tray of the previous Assignee. The folder is still searchable and accessible by all relevant parties.

## <span id="page-5-0"></span>**6.5.2 CHANGE ASSIGNEE FOR MULTIPLE FOLDERS**

To change the Assignee for a large number of folders, navigate to the appropriate folders via a search, a tag, your own In Tray etc. Highlight all of the relevant folders by following the instructions in **Section 2.4**. Right Click > **Show Properties and Data > Show in Search Screen**:

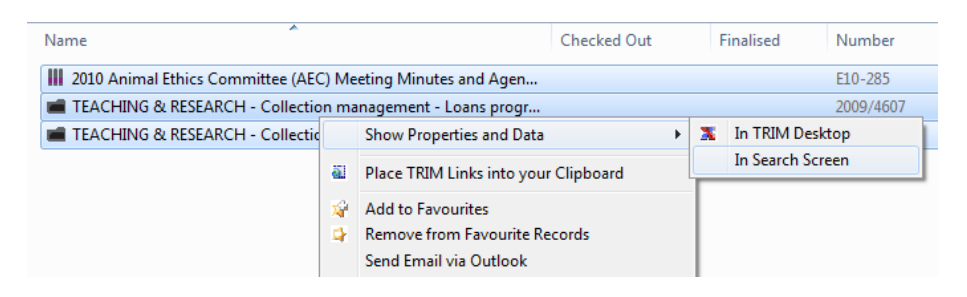

The **Select From Records** dialogue box will pop-up listing the selected folders. Right Click > **Tag All:**

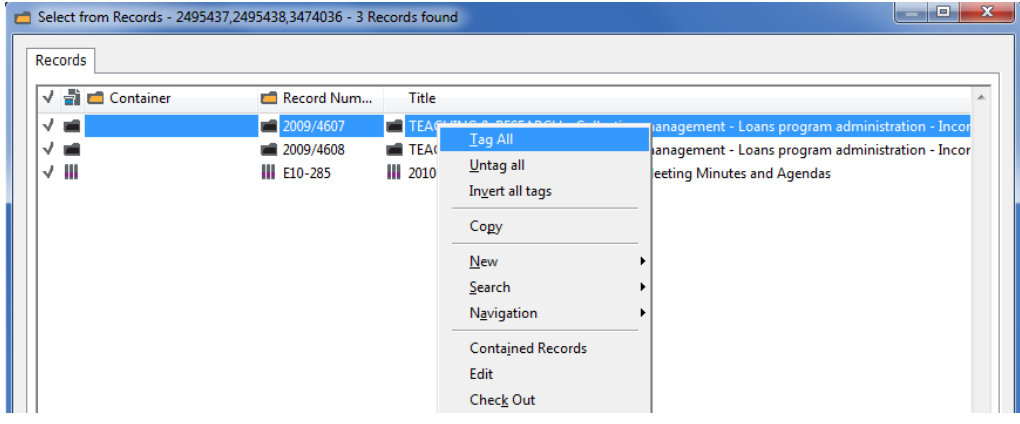

A tick will appear next to all of the Folders. Right Click > **Locations > Assignee**

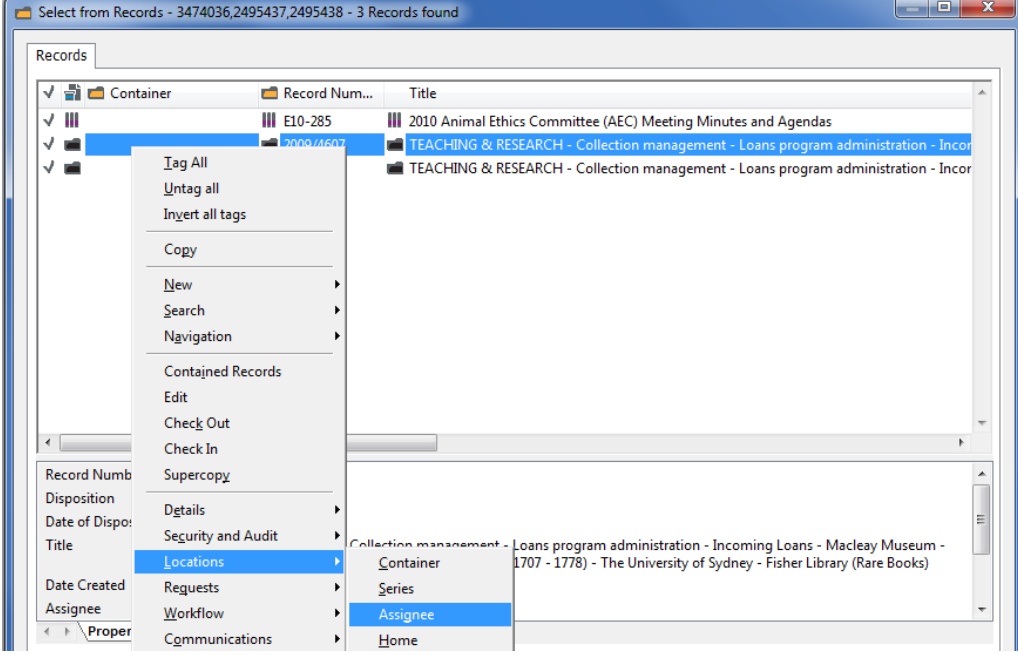

The **Set Assignee** dialogue box will appear.

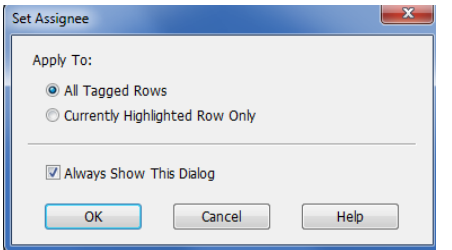

Ensure that **All Tagged Rows** is selected.

Click **OK.**

In the **Set Assignee – All Tagged Rows** dialogue box

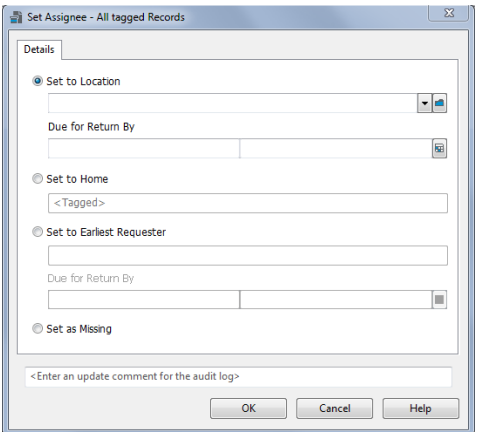

Select the blue look-up folder to the right of the **Set to Location** field

The **Select From Locations** dialogue box will appear. Begin typing the surname of the new Assignee (see **Section 6.7.1** for detail). Click **OK**.

Select the correct user from the resulting list and Click **OK.**

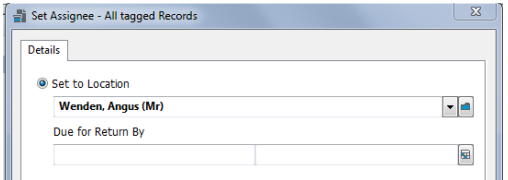

In the **Set Assignee** dialogue box, click **OK**.

#### Select **Yes To All**

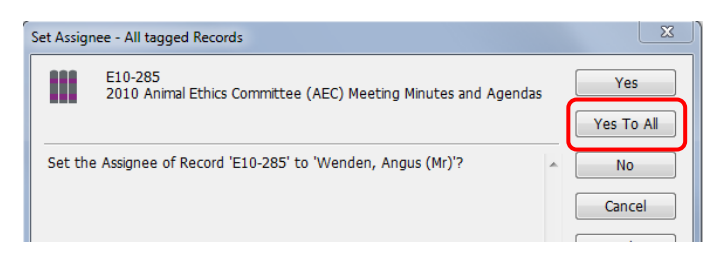

When the **Set Assignee** dialogue box disappears your list of folders will be displayed and the Assignee will reflect the changes:

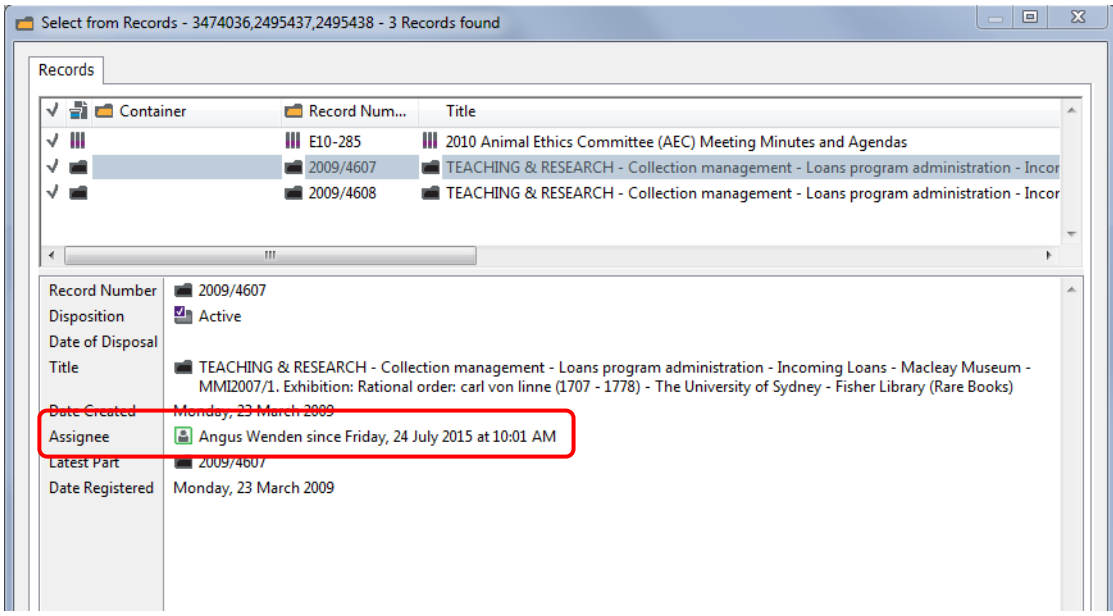

Close the dialogue box and return to Records Explorer, which will still be open in your task bar.

The folders will now be reassigned and will now appear in the In Tray of the new assignee.